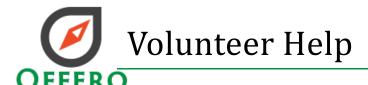

### **General**

Offero is an application that allows the public to easily sign up/register to participate in activities. It also allows volunteers to sign up to help with these activities and track volunteer hours, interests, and more.

### **Create your account**

- 1. Click on Sign up
- 2. Enter the required information
  - a. First/Last Name
  - b. Email Address
  - c. Primary Phone
  - d. Password
- 3. Click Create Account

### Logging in

- 1. Click Login
- 2. Enter email and password
- 3. Click Login

Forgot your password? Click on the Forgot password link and enter the email address used to create your Account. We will send you link via email to reset your password, this link is valid for *24 hours*.

### **Your Dashboard**

Each user has a dashboard, each is unique to the type of user you are. You may see more or less options here.

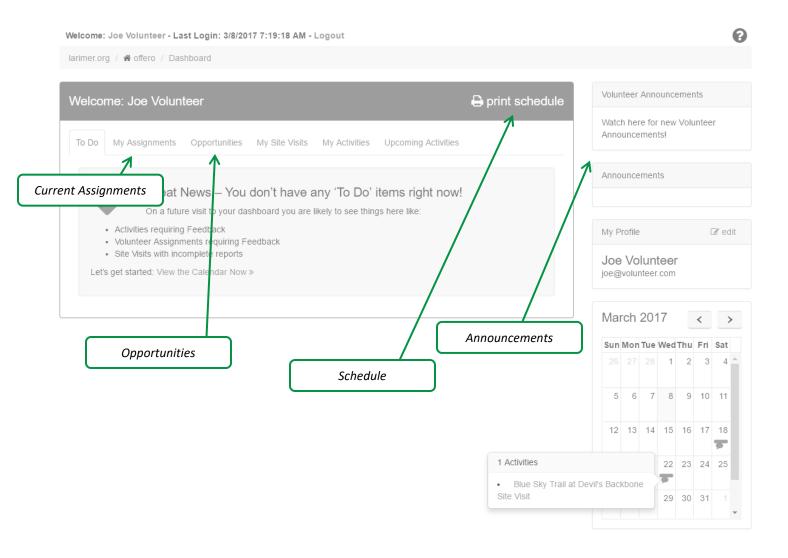

#### From the dashboard you can:

- 1. To-Do
  - a. Any activities, assignments, site visits requiring feedback/reporting
- 2. See your Upcoming Assignments
  - a. Activities that you are signed up to help with
- 3. View New Opportunities
  - a. Activities that you can volunteer to help with
- 4. See/schedule Site Visits (dependent on volunteer role)
  - a. Record volunteer hours not associated with an activity
- 5. View Activities you are signed up as a participant
- 6. View upcoming activities
- 7. View messages from staff- "Announcements"

### **Editing your Profile**

- 1. After you have logged into your account
- 2. Click My Profile from the primary top navigation

  My Profile

  Calendar Contact Us

  Contact Us
- 3. You can edit the following by clicking the edit icon next to each section
  - a. Personal demographic information
  - b. Availability
  - c. Volunteer biography & Preferences
    - i. The Biography entered will be visible by other volunteers and the public (if you lead public programs) if you specify.
    - ii. \*Note: Other personal information will not be visible.
  - d. Skills & Interests
    - i. \*Note: The interests you select here will filter the activities and assignments that you will see in "Opportunities" and "Upcoming Activities" on your dashboard.
  - e. Emergency Contact
  - f. Email Opt-Out Preferences
  - g. Copies of all waivers you have signed

### **Service History**

You can generate a report with your service history detail.

- 1. Go to "My Profile" from the primary top navigation
- 2. Click on "View Full History" in the service history section
- 3. Click on the year that you would like to view the information for.

#### **Calendar**

The calendar allows you to view your schedule as well as upcoming activities and opportunities. Click on an activity to get additional details

• Filter activities using the advanced Search options

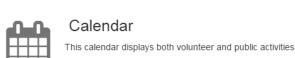

Advanced Search Options

Illustration

Show Advanced Search Options

Calendar List View

# **Volunteering**

## Signing up to help with an activity

There are two ways to sign up to help with an activity.

- 1. From the Dashboard
- 2. Click the Opportunities Tab
- 3. Click the Volunteer button

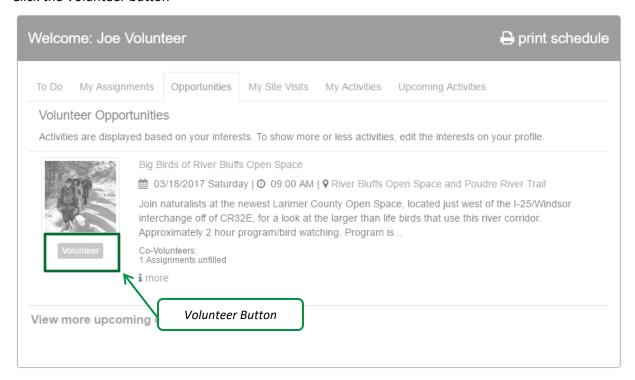

4. Complete the assignment process

OR

- 1. From the calendar
- 2. Click on an activity to help with
- 3. If the activity has available positions to help with you will see the volunteer button

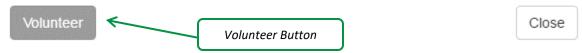

- 4. Click the Volunteer button
- 5. Complete the assignment process

### Removing yourself from an activity

If you are no longer able to help with an activity you may click the "remove me" button on the Dashboard. If the activity is less than five days away, you will have to contact a staff person.

- 1. From your dashboard
- 2. Click My Assignments Tab
- 3. Click the Remove me button

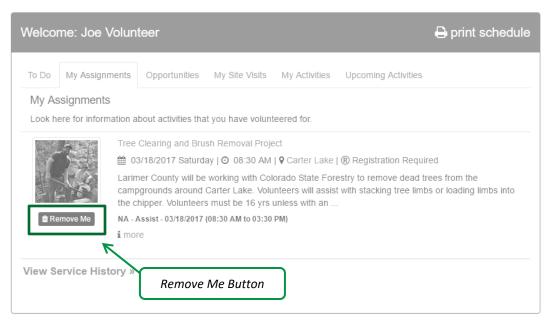

### Signing up for a site visit

Site visits are at will assignments meaning that there is not a specific date and time that they are required to be completed. This includes volunteers in the VRA, Bird Survey, Adopter groups.

- 1. From the Dashboard
- 2. Click on My Site Visits

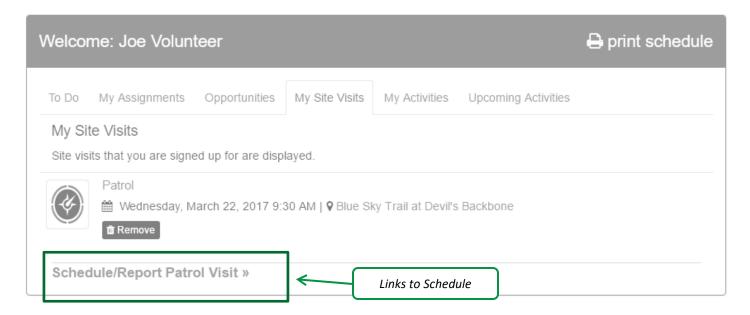

- 3. You will see an option to schedule your site visit, click that link
- 4. Enter the required information
  - a. \*\*Note: depending on the type, you may see less options
  - b. Place
  - c. Date/Time of visit
  - d. Hours (duration you expect to spend)
  - e. Patrol Type
- 5. Click Save
- 6. If you have already completed the visit you can click the Finish Report Now button and complete the report.

### Completing a site visit report

- 1. From the Dashboard
- 2. Click on My Site Visits
- 3. Click the Report button next to the site visit you wish to complete the report for
- 4. Enter the Required information
  - a. \*\*Note: depending on the type, you may see less options
  - b. Contact type (Can be informational, Bags of Trash Collected, Birds seen, etc)
  - c. A quantity
  - d. Any notes
  - e. Patrol Description
  - f. Maintenance Title
    - i. Only enter information in the maintenance title or description if maintenance is required.
    - ii. Entering information into these fields will automatically send an email to maintenance staff for review with your name and email to contact you with questions.
- 5. Click Save

# Removing your scheduled site visit

- 6. From the Dashboard
- 7. Click on My Site Visits
- 8. Click the Remove button next to the site visit you wish to remove. If the button is no longer visible you will need to contact a staff person.

### **Communication**

## **Activity Communication**

- 1. From the dashboard
- 2. Click Assignments or Opportunities Tab
- 3. Click on the title of the Activity

My Assignments

Look here for information about activities that you have volunteered for.

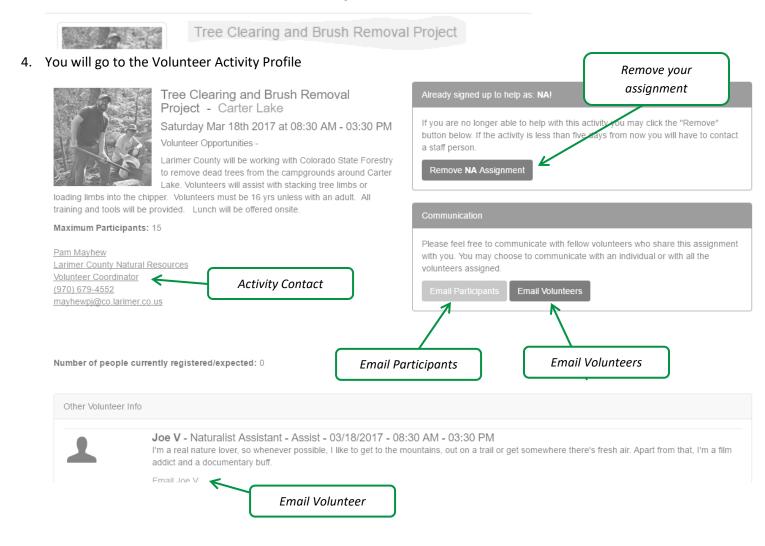

- 5. From the Activity Profile, you can:
  - a. Remove your assignment
  - b. Communicate with the activity contact
  - c. Communicate with Participants signed up for the activity
  - d. Communicate with Volunteers helping with the activity
  - e. Email a specific volunteer
  - f. \*\*Note: All emails are sent through the system, no email addresses are shared. Copies are also sent to staff

### **Site Visit Communication**

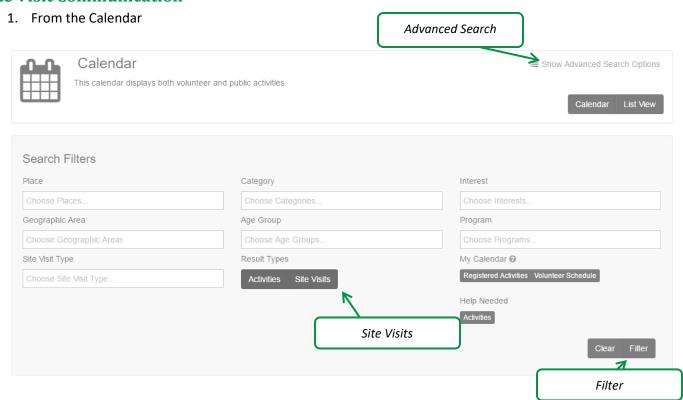

- 2. Click show advanced Search options
- 3. Click Site Visits
- 4. Click Filter
- 5. From the Calendar you will see site visits in grey

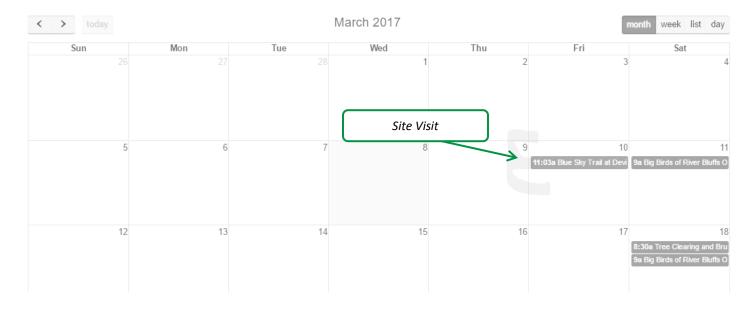

6. Click the site visit to get more information

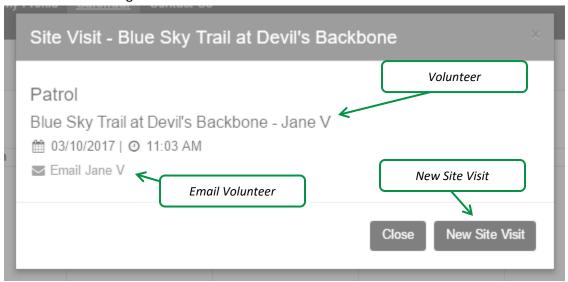

7. You can email the volunteer for the site visit or create a new site visit at the same place and time.